# **RUT300 USB Tools**

[Main Page](https://wiki.teltonika-networks.com/view/Main_Page) > [RUT Routers](https://wiki.teltonika-networks.com/view/RUT_Routers) > [RUT300](https://wiki.teltonika-networks.com/view/RUT300) > [RUT300 Manual](https://wiki.teltonika-networks.com/view/RUT300_Manual) > [RUT300 WebUI](https://wiki.teltonika-networks.com/view/RUT300_WebUI) > [RUT300 Services section](https://wiki.teltonika-networks.com/view/RUT300_Services_section) > **RUT300 USB Tools**

The information in this page is updated in accordance with firmware version **[RUT30X\\_R\\_00.07.04.5](http://wiki.teltonika-networks.com/images/3/3d/RUT30X_R_00.07.04.5_WEBUI.bin)**.

 $\overline{\phantom{a}}$ 

# **Contents**

- [1](#page--1-0) [Summary](#page--1-0)
- [2](#page--1-0) [General](#page--1-0)
	- [2.1](#page--1-0) [USB Mount Settings](#page--1-0)
	- [2.2](#page--1-0) [Mounted File Systems](#page--1-0)
- [3](#page--1-0) [USB to Serial](#page--1-0)
	- [3.1](#page--1-0) [Console](#page--1-0)
	- [3.2](#page--1-0) [Over IP](#page--1-0)
	- [3.3](#page--1-0) [Modbus gateway](#page--1-0)
	- [3.4](#page--1-0) [NTRIP client](#page--1-0)
	- [3.5](#page--1-0) [IP Filter](#page--1-0)
- [4](#page--1-0) [Storage Memory Expansion](#page--1-0)
	- [4.1](#page--1-0) [Enabling memory expansion](#page--1-0)
	- [4.2](#page--1-0) [Disabling memory expansion](#page--1-0)
- [5](#page--1-0) [Network Shares](#page--1-0)
	- [5.1](#page--1-0) [General Settings](#page--1-0)
	- [5.2](#page--1-0) [Shared Directories](#page--1-0)
	- [5.3](#page--1-0) [Users](#page--1-0)
- [6](#page--1-0) [DLNA](#page--1-0)
	- [6.1](#page--1-0) [General Settings](#page--1-0)
	- [6.2](#page--1-0) [Advanced Settings](#page--1-0)

### **Summary**

The **USB Tools** page is used to manage services related to the device's USB connector.

This chapter of the user manual provides an overview of the USB Tools page in RUT300 devices.

If you're having trouble finding this page or some of the parameters described here on your device's WebUI, you should **turn on "Advanced WebUI" mode**. You can do that by clicking the "Basic" button under "Mode", which is located at the top-right corner of the WebUI.

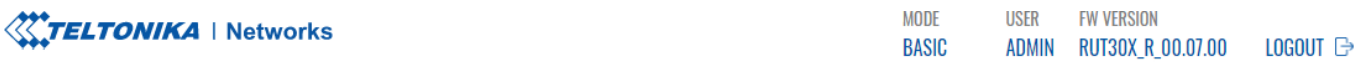

# **General**

The **General** section is used to manage global USB settings. It consists of two subsections:

### **USB Mount Settings**

The **USB Mount Settings** section is used to set the transfer type (synchronous or asynchronous) for the USB device.

 $\sim$  USB MOUNT SETTINGS

Synchronous write off on

Synchronous ensures that all changes to the according filesystem are immediately flushed to disk. **Enabling this will drastically lower the life expectancy of your USB device.**

#### **Mounted File Systems**

The **Mounted File Systems** list displays USB mass storage devices (MSD) currently attached to this device.

 $\sim$  MOUNTED FILE SYSTEMS

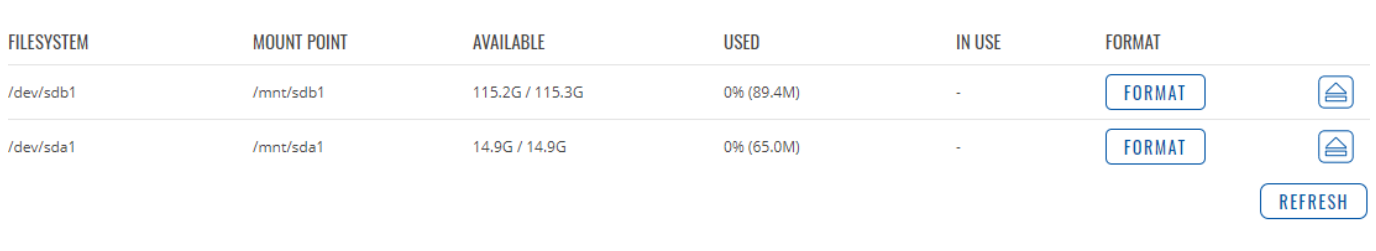

**SAVE & APPLY** 

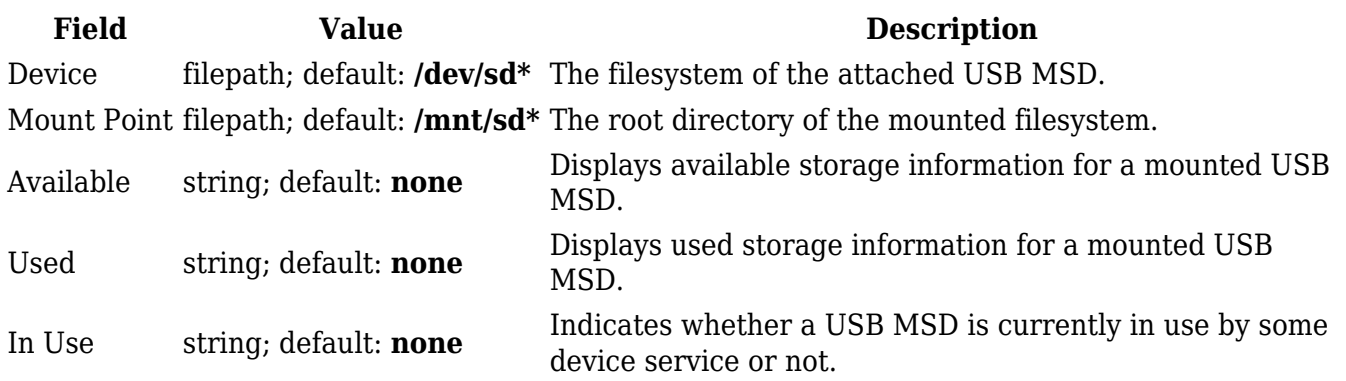

The **Format** button can be used to format the attached device, and the **Unmount** button next to each entry in the list is used to unmount an attached USB device. Please make sure to unmount a USB device before physically detaching it from the RUT300.

The **Refresh** is used to refresh the information in the Mounted File Systems list. If you attach a new USB device and cannot see it in the list, try clicking the 'Refresh' button.

**Note:** Usb with NTFS partition is supported in read-only mode.

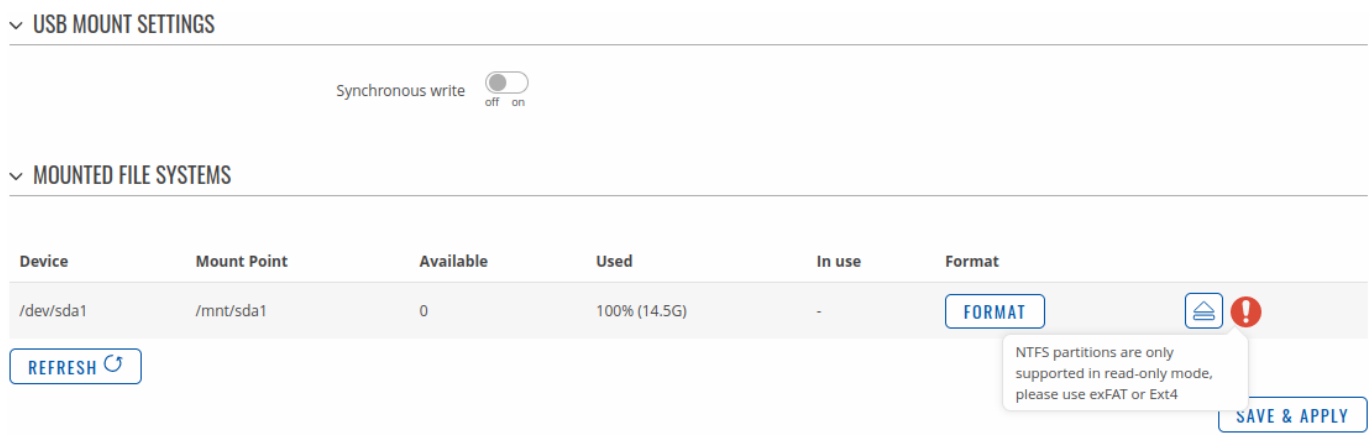

### **USB to Serial**

The device's USB connector can also be used as a **serial port**.

 $\sim$  USB TO SERIAL CONFIGURATION

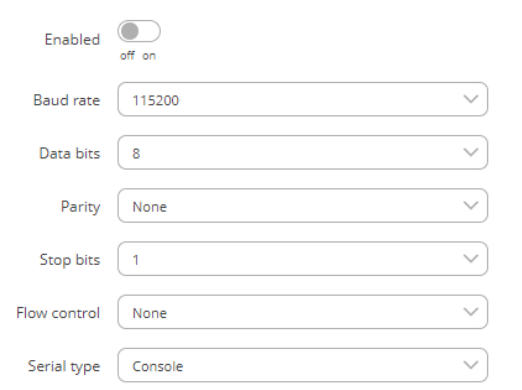

SAVE & APPLY

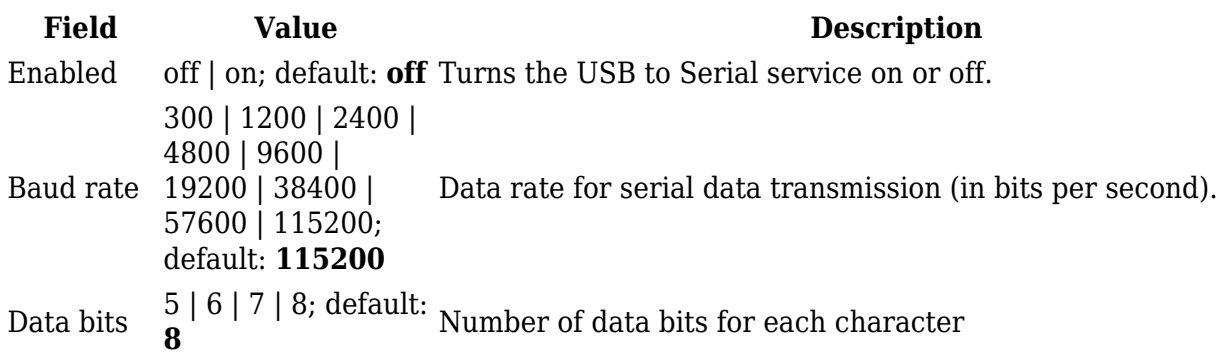

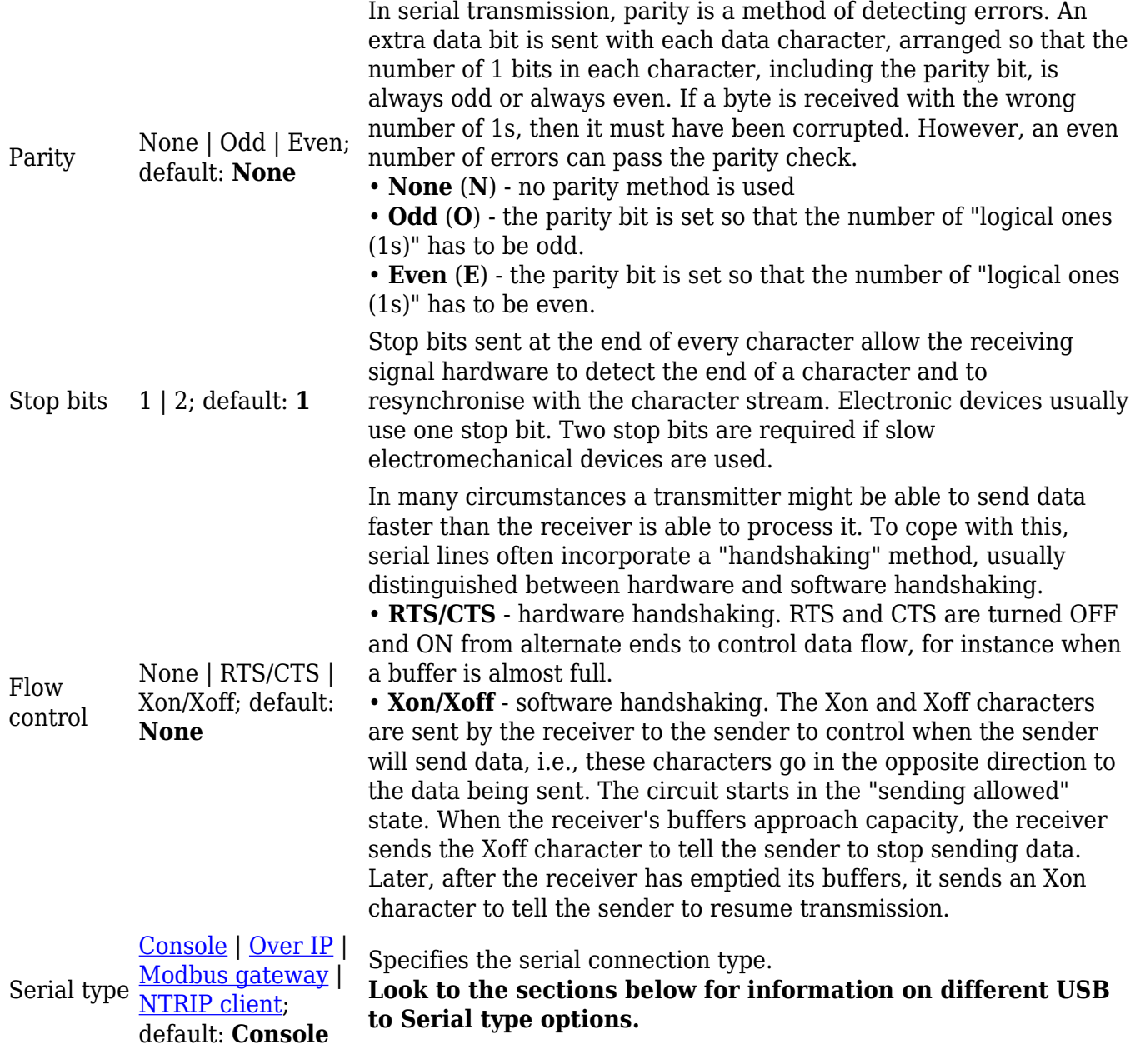

#### **Console**

**Console** mode requires no further configuration than the settings above and is used as a directaccess method to the device's shell interface. For this purpose you may want use such applications as PuTTY on Windows and microcom, minicom, picocom or similar applications on Linux.

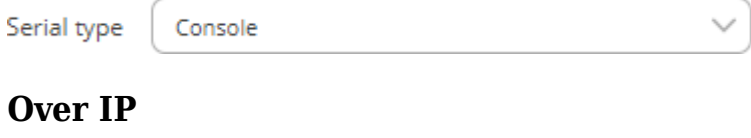

The **Over IP** serial type is used to manage serial connections over a TCP/IP network.

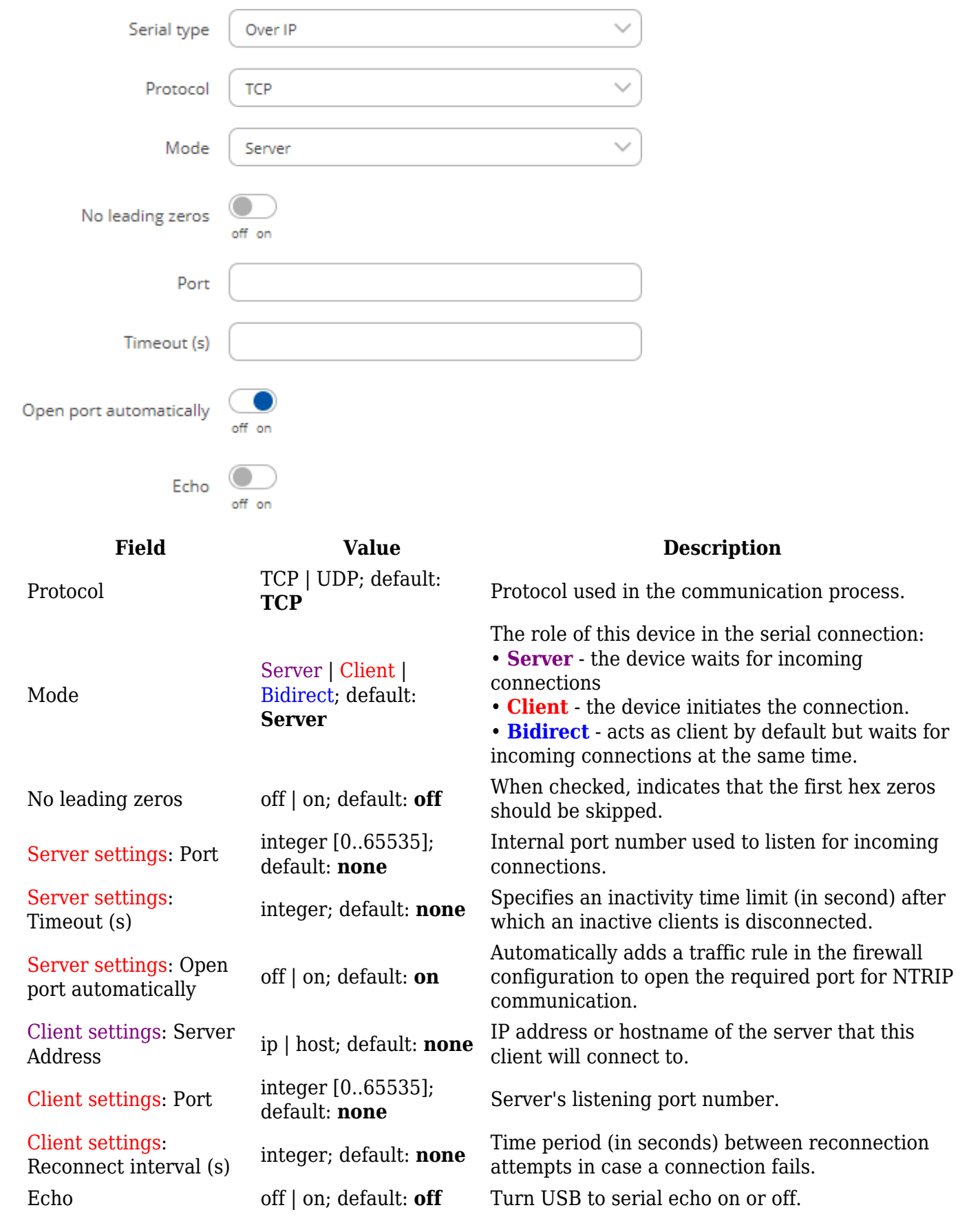

### **Modbus gateway**

The **Modbus gateway** serial type allows redirecting TCP data coming to a specified port to an RTU

specified by the Slave ID. The Slave ID can be specified by the user or be obtained directly from the Modbus header.

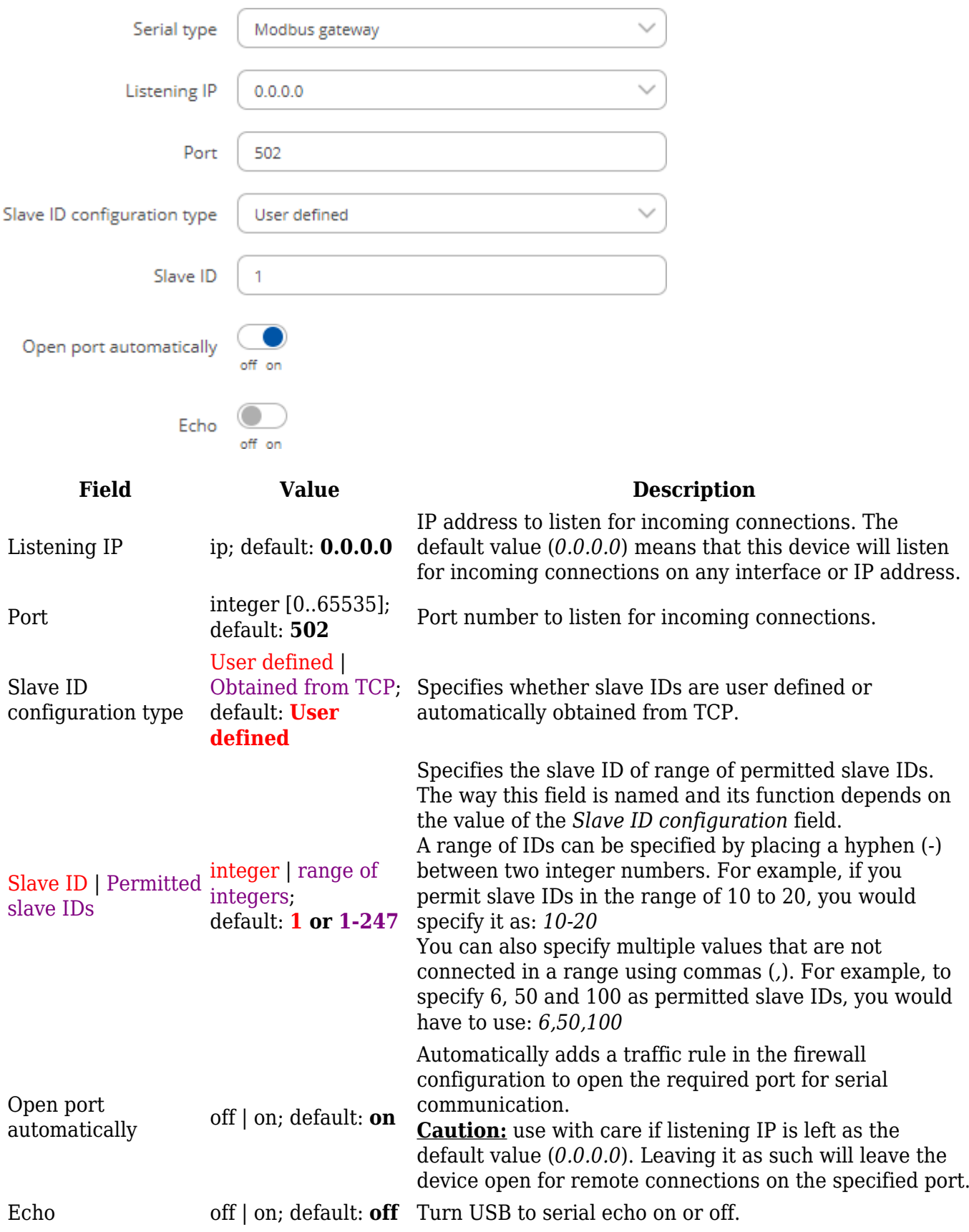

### **NTRIP client**

**Networked Transport of RTCM via Internet Protocol (NTRIP)** is a protocol for streaming differential GPS (DGPS) data over the Internet in accordance with specification published by RTCM.

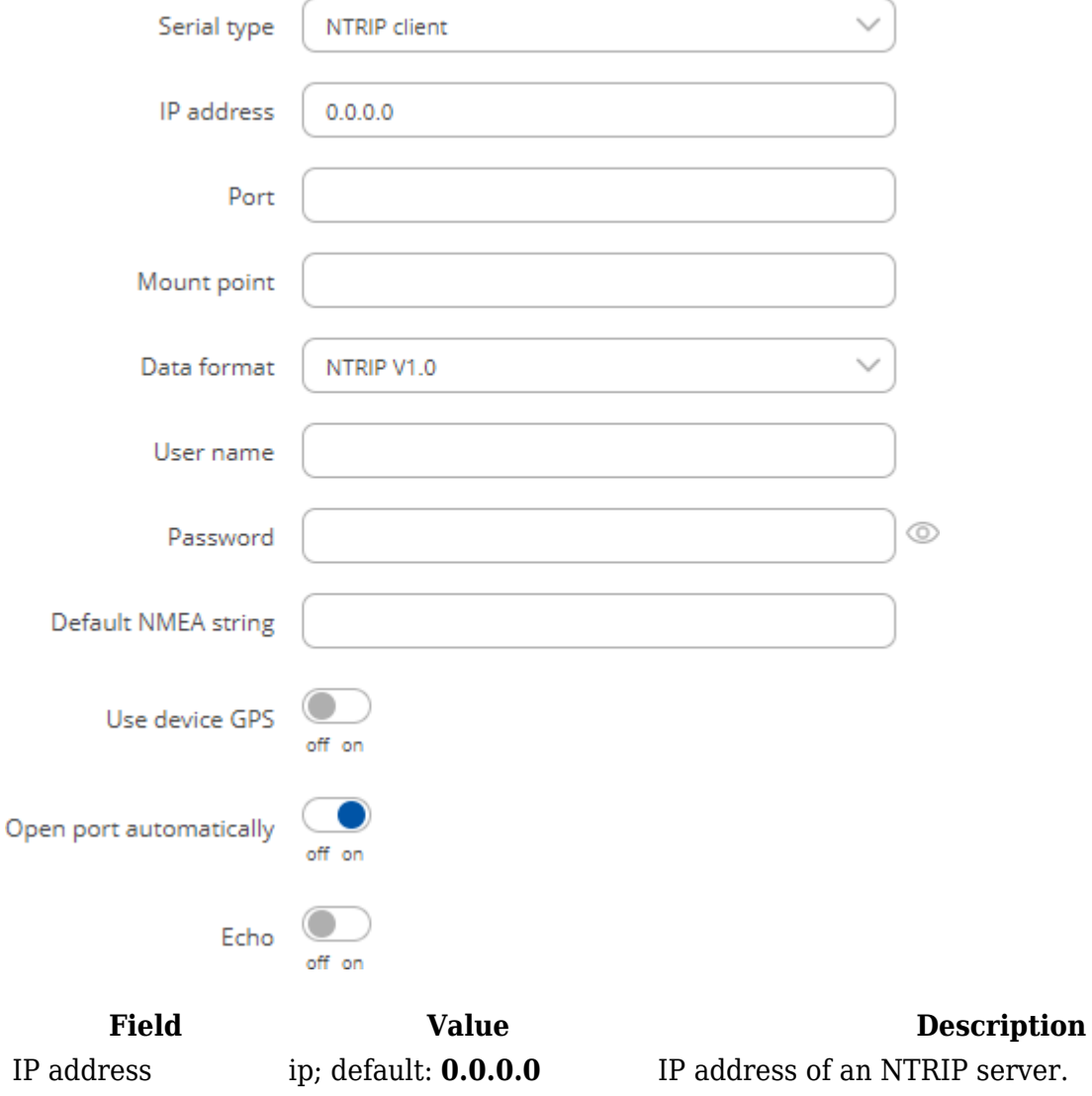

Port integer [0..65535];

Data format

Default NMEA

Mount point filepath | string; default: **none**

**V1.0**

string string; default: **none**

default: **none**

NTRIP V2.0 TCP/IP | NTRIP V2.0 RSTP/RTP | NTRIP V1.0 | Automatic detection | NTRIP V2.0 UDP; default: **NTRIP**

TCP/UDP port used for NTRIP communication.

NTRIP mount point.

Version of NTRIP protocol.

Username string; default: **none** Username for authentication to an NTRIP server. Password string; default: **none** Password for authentication to an NTRIP server.

> Optional NMEA string that will be used as the default value when initiating the connection to the NTRIP server (this value is only sent to the server if there is no NMEA from router's GPS device).

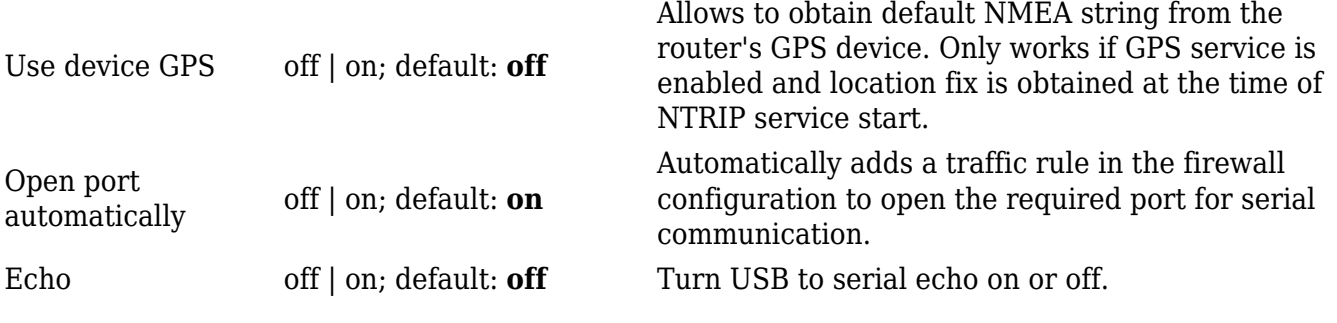

#### **IP Filter**

The **IP Filter** section is used for configuring which network is allowed to communicate with the device. You may add a new instance by selecting the Interface and pressing Add.

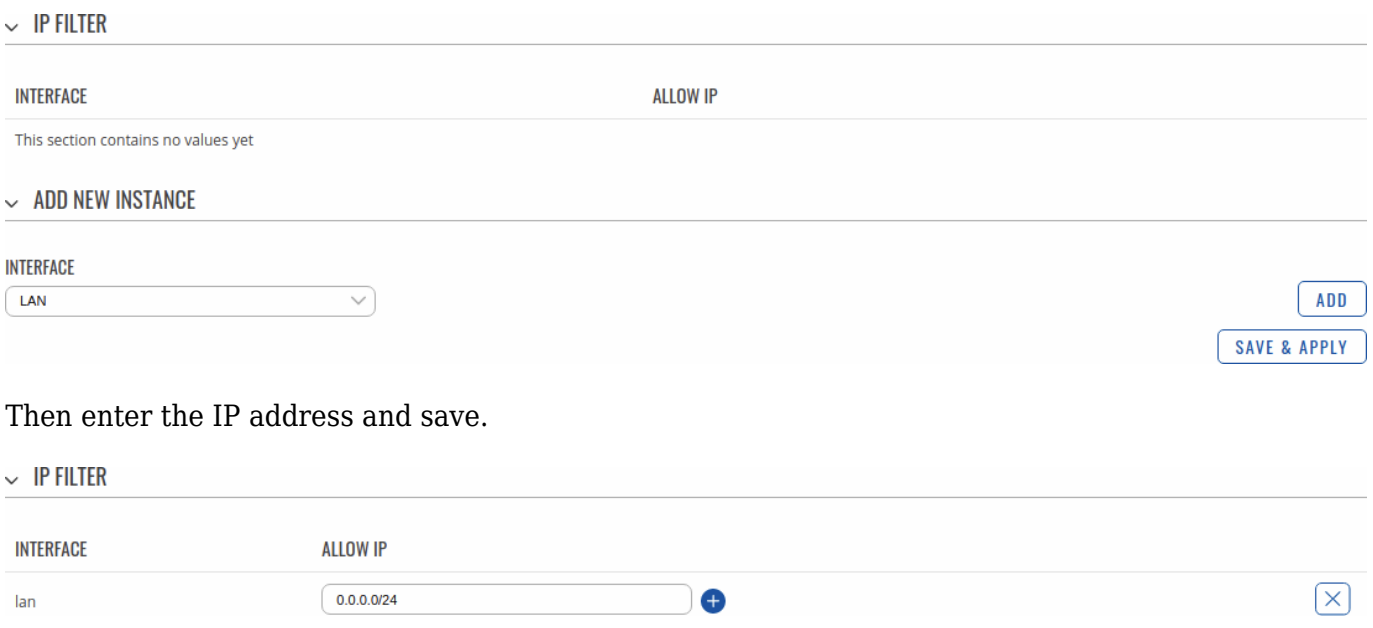

### **Storage Memory Expansion**

The **Storage Memory Expansion** function provides the possibility to expand the device's flash memory with a USB Mass Storage Device (MSD) and use the extra memory to install additional software packages. This section provides instruction on how to do just that. However, there are a few prerequisites and warnings to take note of before using memory expansion.

To be eligible for memory expansion, the USB MSD must meet the following restrictions.

- The MSD must be the last one (chronologically) inserted.
- If you are using a USB hub, the target MSD must be the last one attached to the hub.
- **No important data on the MSD as it will be wiped during expansion setup!**

When expansion is enabled, **do not detach the USB device as this will delete the data stored on it**. Changes made to the device configuration while expansion was enabled will disappear after it is disabled.

To successfully expand the flash memory of your device follow the steps described below.

- 1. Attach a USB Mass Storage Device (MSD) to the USB connector on the device and go to the Services → Storage Memory Expansion page.
- 2. Set the 'Enable storage expansion' slider to 'on' and click 'Save & Apply'.
- $\pmb{\times}$ 3. You will see a pop-up asking for confirmation. Take note that if you continue from this point on:
	- your **USB device's memory will be wiped** and formatted to ext2 format;
	- your device's **current configuration will be backed up** and restored to this point if the USB drive is removed or memory expansion is disabled;
	- the entire procedure **may take a very long time** and includes a reboot at the end; exact time will vary depending on the size of the MSD (larger size will take longer; for example, using a 128 GB drive will take about 2 hours to fully set up, while a 16 GB will only take about 5 minutes).

Click 'Continue' to proceed.

 $\pmb{\times}$ 

4. If all is in order you should see a 'Formatting MSD...' message on the screen. This indicates that the MSD is being formatted and integrated with the system. This procedure can take a long time and ends with a reboot of the device.

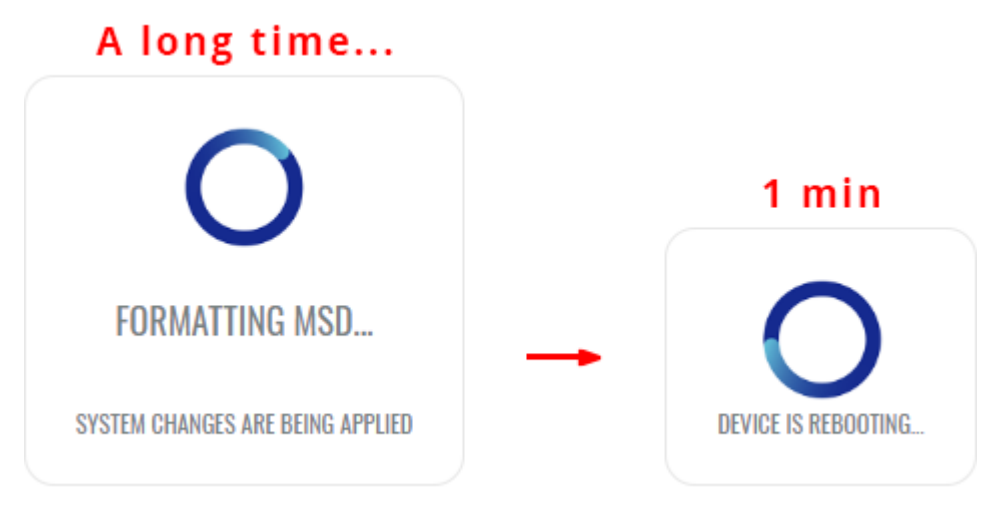

5. Your device's flash memory will be expanded once the reboot has finished. In order to check, log in to the WebUI and look to the 'System' widget in the 'Overview' page. Hover your mouse cursor over the 'FLASH' memory indicator; you should see an increase to the device's flash memory.

### $\pmb{\times}$

### **Disabling memory expansion**

To successfully disable memory expansion follow the steps described below.

- 1. Go to the Services  $\rightarrow$  Storage Memory Expansion page.
- 2. Set the 'Enable storage expansion' slider to 'off' and click 'Save & Apply'. $\pmb{\times}$
- 3. You will see a pop-up asking for confirmation. Take note that if you continue from this point on:
	- your **USB device's memory will be wiped** and formatted to NTFS format;
	- your **device's configuration will be restored** to the point it was before memory expansion;
	- the entire procedure **will take up to 2 minutes** including a reboot.
	- Click 'Continue' to proceed.
	- $\pmb{\times}$
- 4. If all is in order you should see a 'Formatting MSD...' message on the screen. This indicates that the MSD is being formatted and detached from the system. This procedure can take up to a couple of minutes and ends with a reboot of the device.

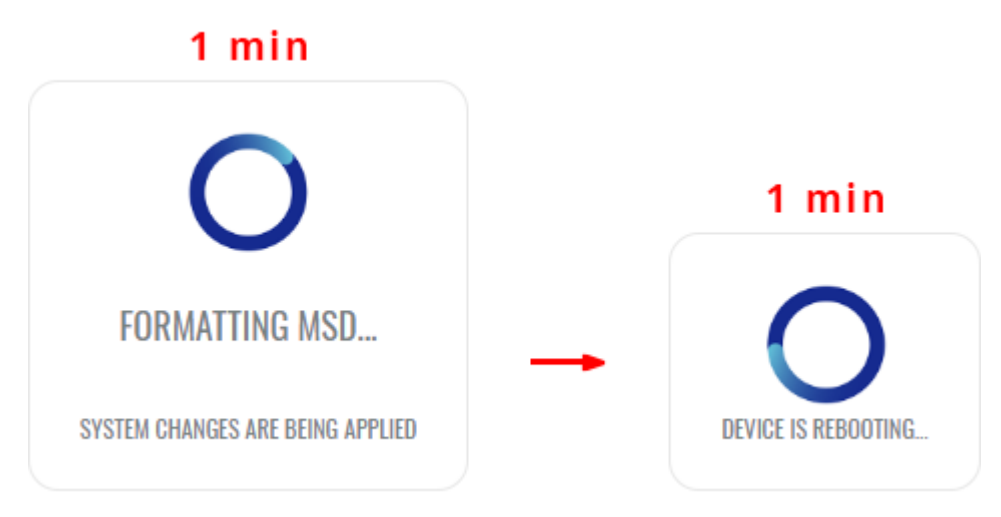

5. Your device's flash memory will be restored to normal once the reboot has finished. In order to check, log in to the WebUI and look to the 'System' widget in the 'Overview' page. Hover your mouse cursor over the 'FLASH' memory indicator; you should see your device's flash memory return to its regular size.  $\pmb{\times}$ 

# **Network Shares**

The **Network Shares** section is used to manage Network-attached storage (NAS) such as USB drives and hard drives. The RUT300 device supports the following file system architectures:

- FAT
- FAT32
- exFAT
- NTFS
- ext2
- $\cdot$  ext3
- $\bullet$  ext $4$

**Note:** Network Shares is additional software that can be installed from the **Services → [Package](http://wiki.teltonika-networks.com/view/RUT300_Package_Manager) [Manager](http://wiki.teltonika-networks.com/view/RUT300_Package_Manager)** page.

### **General Settings**

The **General** section is used to set up **Samba** - a software solution for using the Server Message Block (SMB) networking protocol, which provides shared file access between nodes on a computer network. Refer to the figures and table below for more information about Samba configuration.

 $\sim$  SAMBA

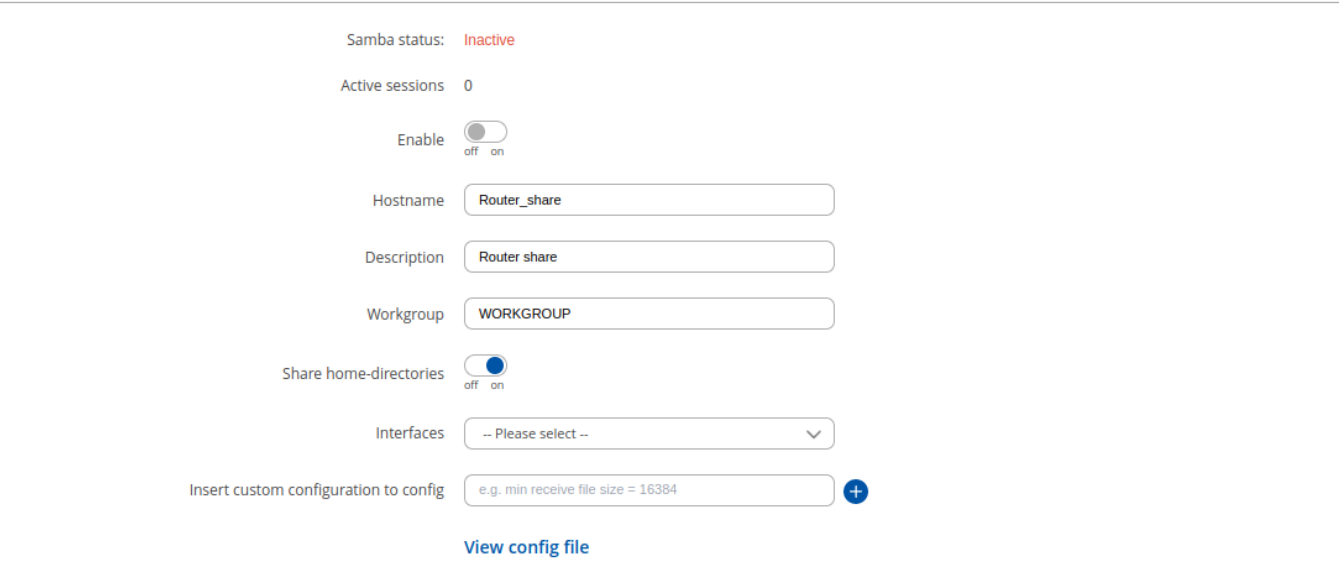

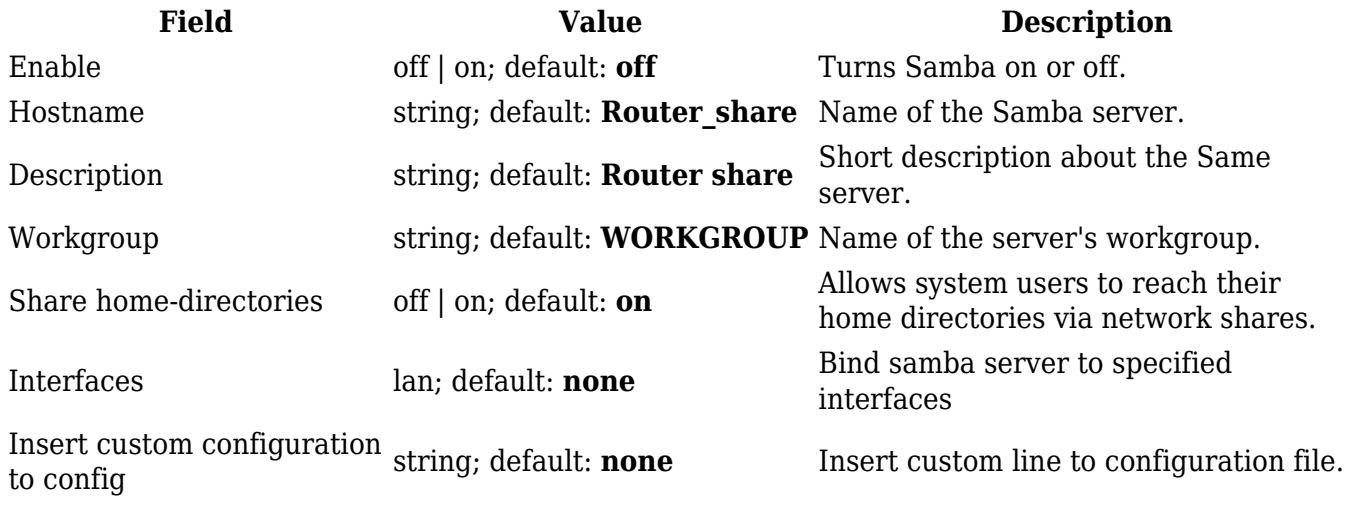

#### **Shared Directories**

The **Shared Directories** section is used to configure access to the device's files and directories, including USB storage drives. The list of Shared Directories is empty by default; click the 'Add' button in order to create a new configuration:

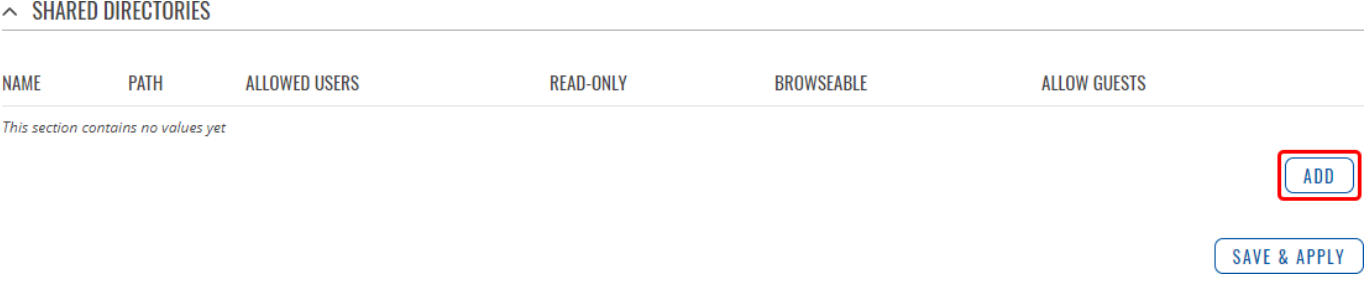

The newly added Shared Directory configuration should look similar to this:

#### $\sim$  SHARED DIRECTORIES

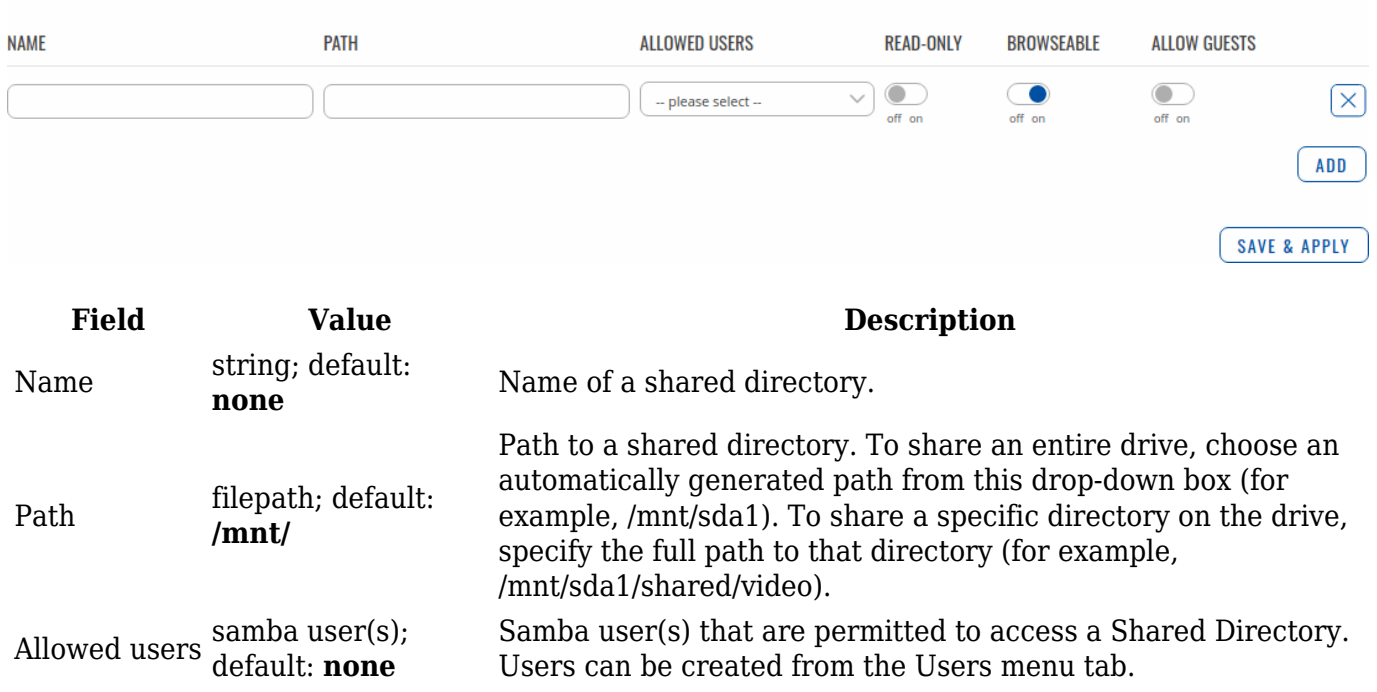

Read-only off | on; default: **off** Makes a Shared Directory read-only, which means the directory can only be accessed to view and read files (not write). Browseable off | on; default: **on** Makes a Shared Directory browsable; i.e., visible in shared directory network discovery. Allow guests off | on; default: **off** Turns guest access on or off. Guest access allows anonymous connections to a Shared Directory.

Delete -(interactive button) Deletes a Shared Directory configuration.

To connect to the router's SAMBA server from Windows, specify the address in this format:

\\smb\_server\_address\share\_name

Replace *smb\_server\_address* with the IP address of this device or SAMBA share hostname; replace *share\_name* with the name of the "share" (as specified in the 'Name' field). For example:

\\192.168.1.1\my share \\Router\_share\johns\_files

#### **Users**

The **Users** section is used to create Samba users that can be granted access to Shared Directories. To add a new user, enter a custom username, password and click the 'Add' button.

 $\pmb{\times}$ 

The newly added User should appear in the Users list. To change the password of a Samba User, click the 'Edit' button located next to it:

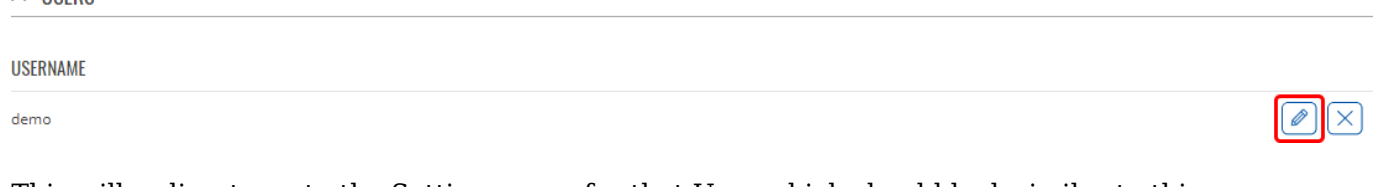

This will redirect you to the Settings page for that User which should look similar to this:

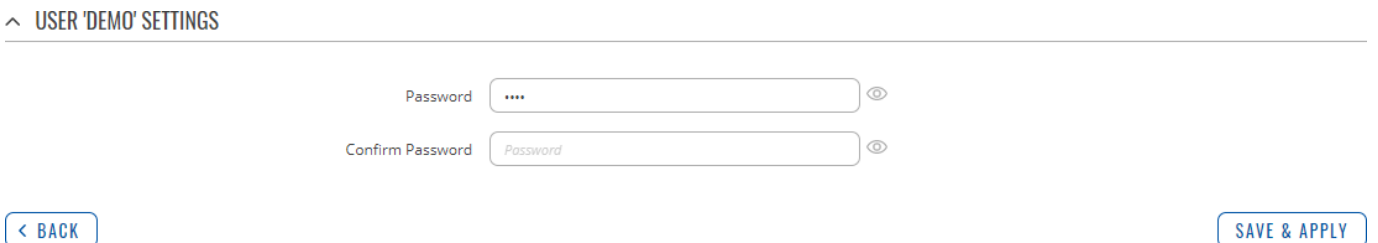

### **DLNA**

 $\sim$  HRERS

The **Digital Living Network Alliance (DLNA)** standard provides the possibility to stream media files from local storage to DLNA-capable devices such as computers, Smart TVs, tablets, etc.

This page is used to configure the DLNA service on the device. When the DLNA service is enabled, the device listens for incoming connections on the specified network interface and port number. Clients connecting to that port number on that interface will be granted access to the media files residing in the specified directories.

DLNA devices use Universal Plug and Play (UPnP) to discover and communicate with each other on a network. To access the DLNA server hosted on this device you will need a DLNA-capable application. If you're using your phone or other mobile device, simply search for DLNA in the device's application store. On Linux and Windows computers you can use applications capable of playing network media streams (such as VLC). Smart TVs and similar devices may have DLNA support built-in by default.

File format types supported by the DLNA service on this device:

- Audio WMA, WAV, MP3, FLAC
- Image JPEG
- Video WMV, MTS, MP4, MKV, MOV

**Note:** DLNA is additional software that can be installed from the **Services → [Package Manager](http://wiki.teltonika-networks.com/view/RUT300_Package_Manager)** page.

### **General Settings**

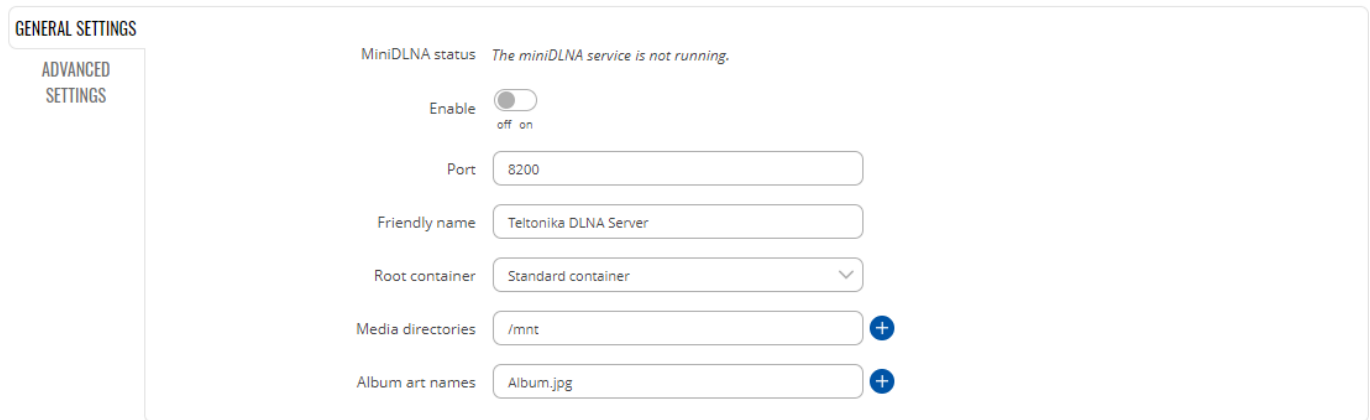

SAVE & APPLY

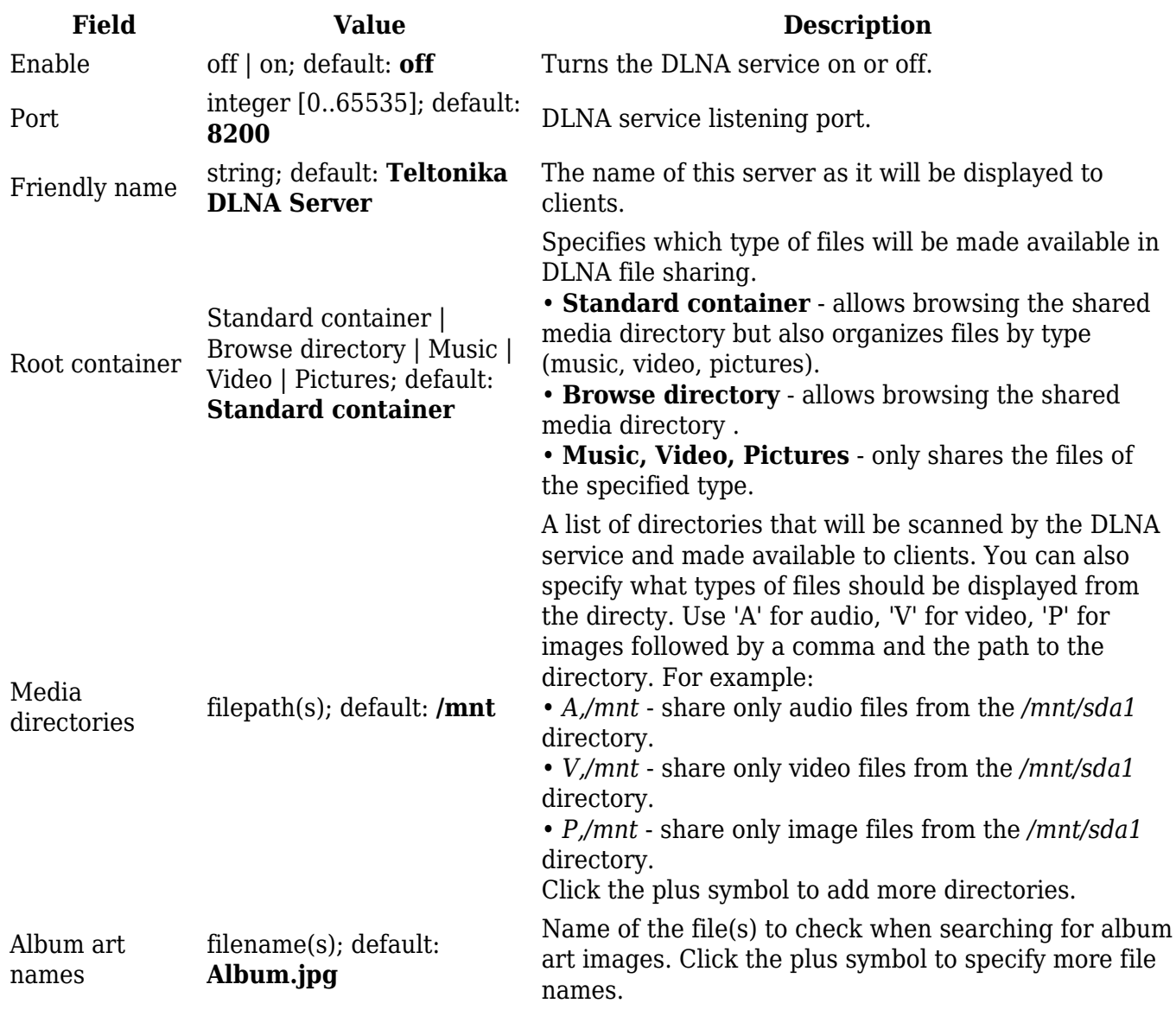

### **Advanced Settings**

#### $\sim$  DLNA SETTINGS

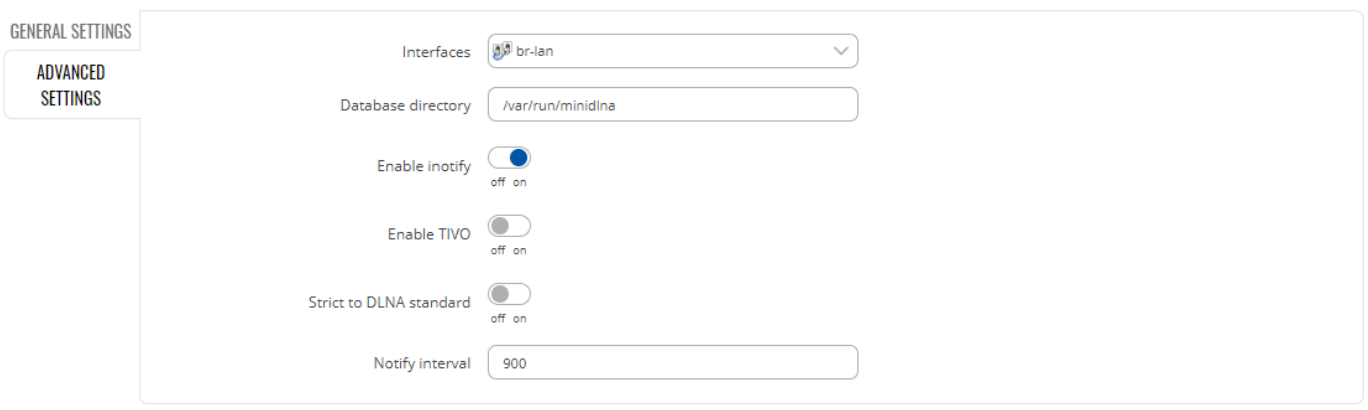

SAVE & APPLY

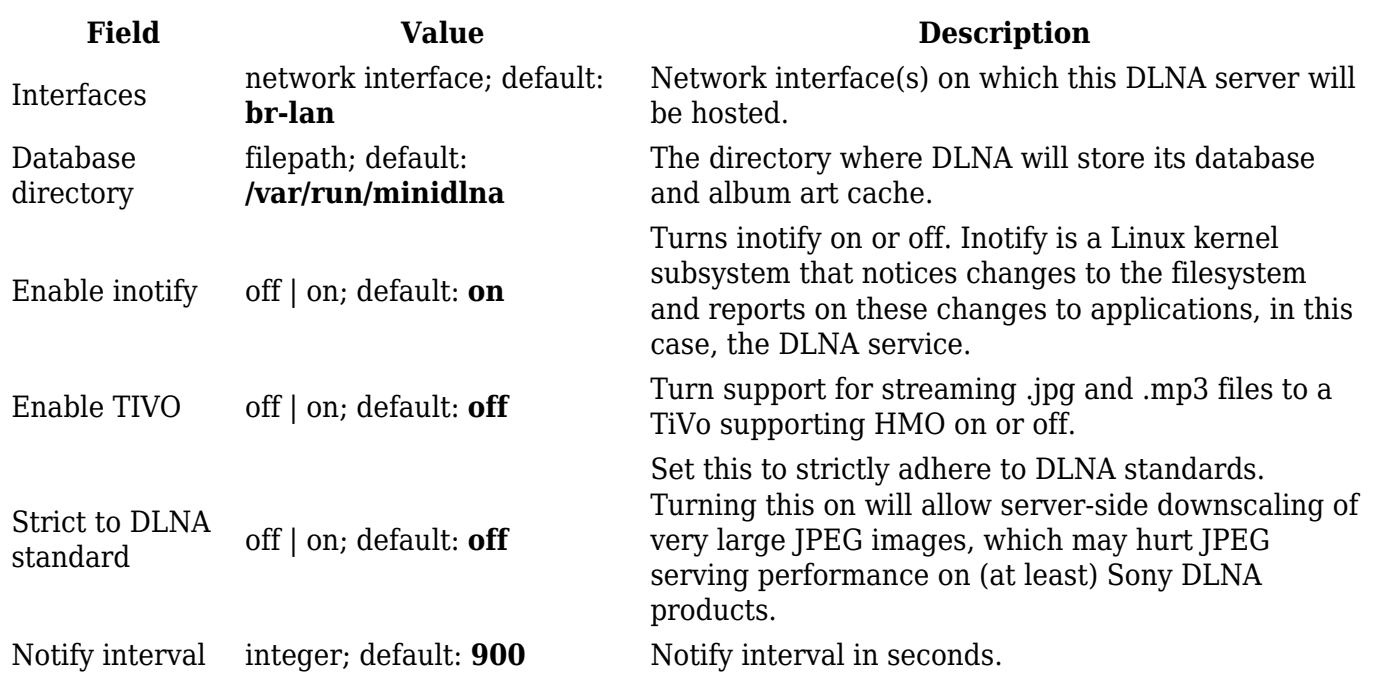